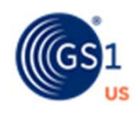

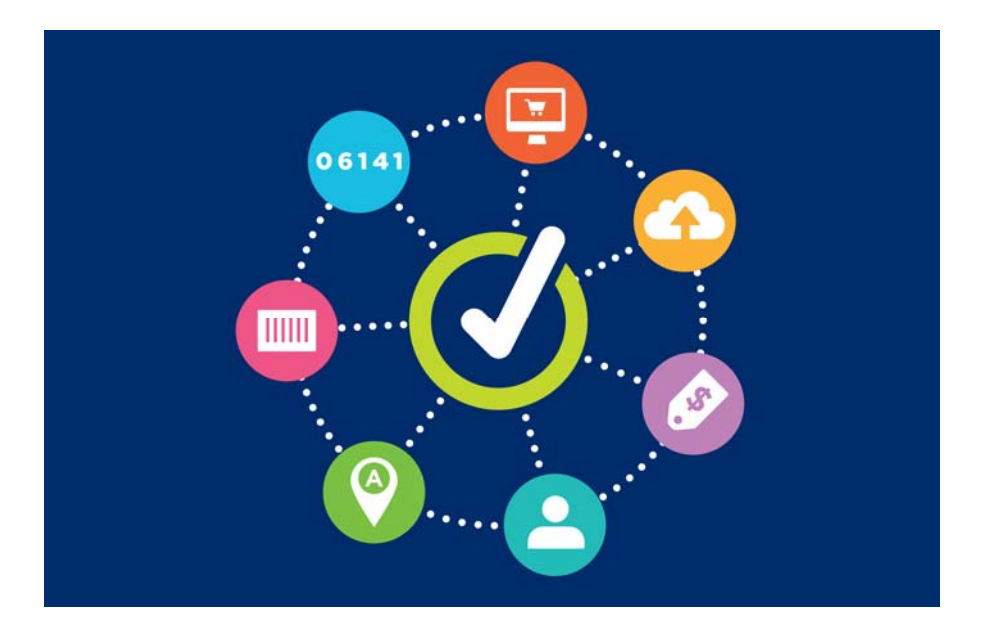

# **GS1 US Data Hub®** GS1 US GTIN User Guide

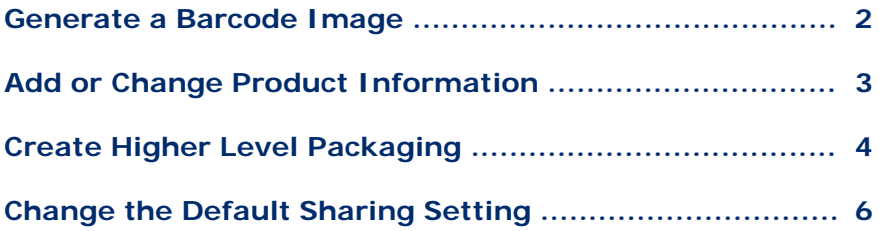

**Version 1.0 November 9th, 2020**

# **Generate a Barcode Image**

To generate a barcode for your GS1 US GTIN, click Product. On the Manage screen, click the product description link. Then click the Barcode tab. The Barcode screen displays.

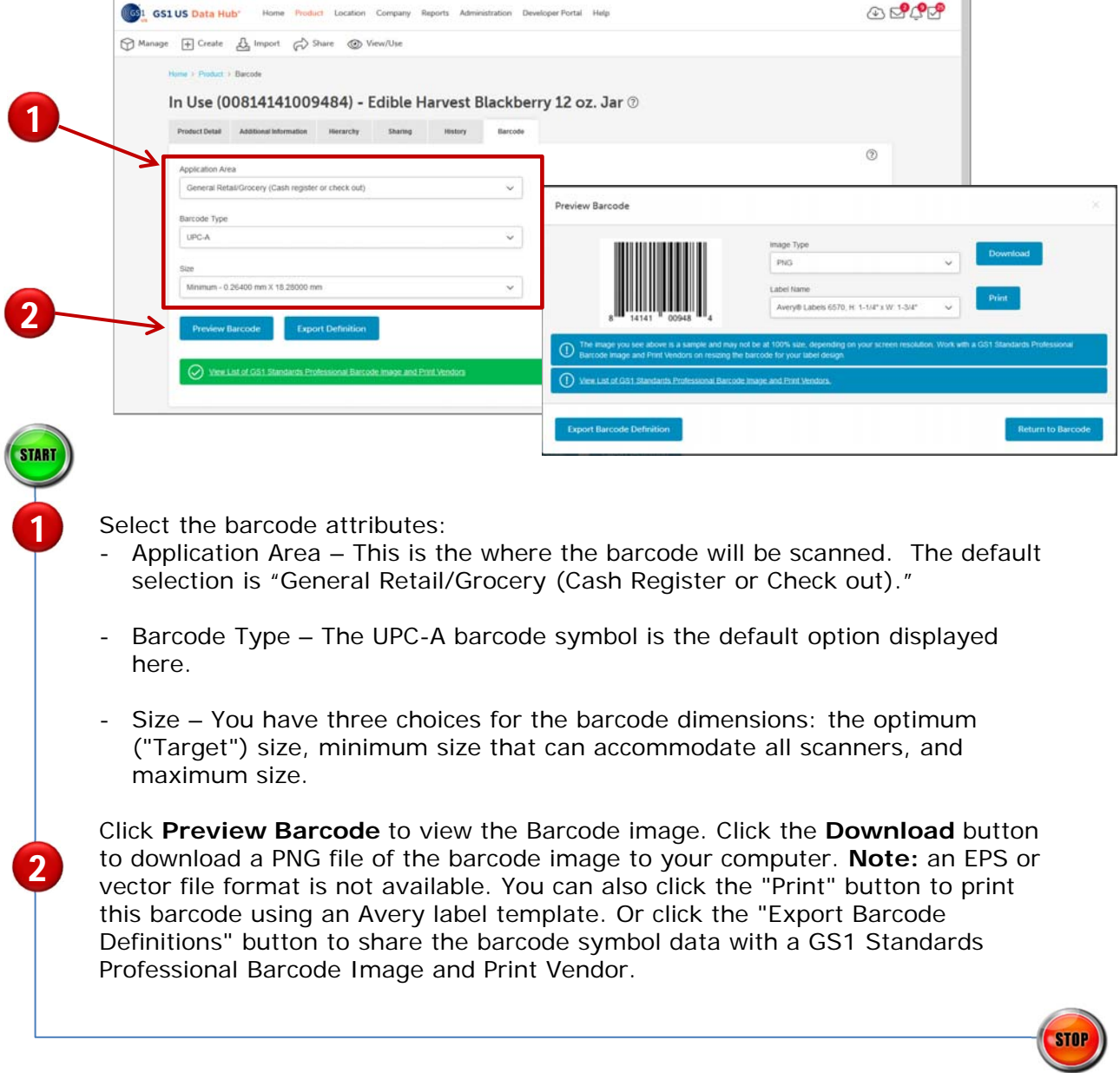

### **Learn More:**

For detailed instructions on how to manage your barcode, click the button on the right to view the **[Product Create/Manage User Guide](https://resources.gs1us.org/DesktopModules/Bring2mind/DMX/API/Entries/Download?Command=Core_Download&EntryId=4497&language=en-US&PortalId=0&TabId=388)**.

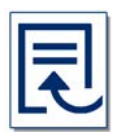

For answers to frequently asked questions about the UPC-A barcode image, view the [Work with my UPC-A barcode](https://resources.gs1us.org/GS1-US-Data-Hub-Help-Center/ArtMID/3451/ArticleID/136/Work-with-My-UPC-A-Barcode) article in the "How Do I…" section of the GS1 US Data Hub Help Center.

# **Add or Change Product Information**

You can add or change certain information associated with the GS1 US GTIN you licensed, including dimensions (height, width, depth) and net weight. Simply follow the steps below. **Note:** Packaging Level and Product Industry cannot be changed.

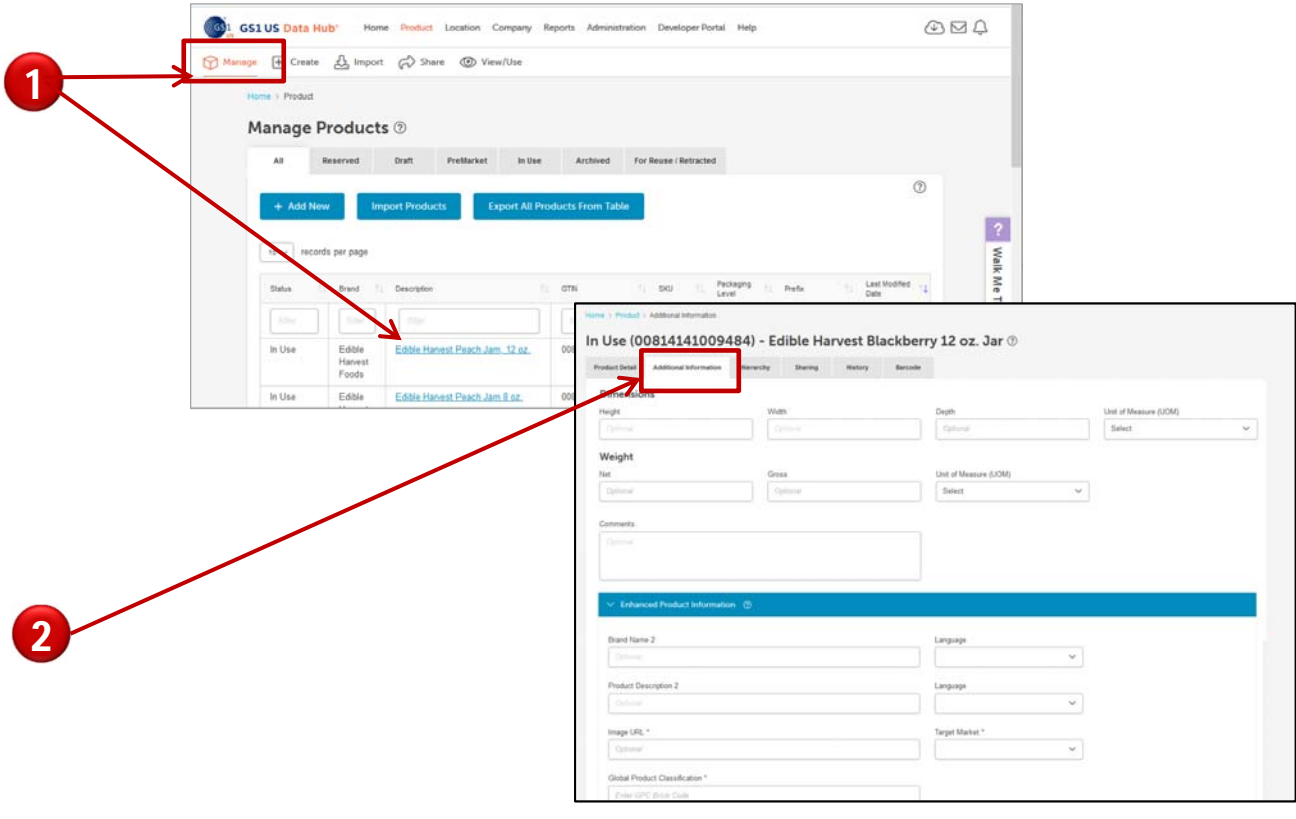

Click **Product** > **Manage.** If you have licensed more than one GS1 US GTIN, locate the product you want to modify, then click the "Description" (the link) to display the product detail record. You can make changes to any fields that are not "grayed out", as the values in these fields cannot be changed.

Click the "Additional Information" tab to view additional attributes for this product. Add the information as needed, such as Dimensions and Weight. Click the "Enhanced Product Information" bar to expand the screen, so you can enter additional attributes. After entering this information, click **Save**. This information will be saved with the product detail record.

#### **Learn More:**

1

2

For detailed instructions on the field definitions, click the button on the right to view the **[Product Create/Manage User Guide](https://resources.gs1us.org/DesktopModules/Bring2mind/DMX/API/Entries/Download?Command=Core_Download&EntryId=4497&language=en-US&PortalId=0&TabId=388)**.

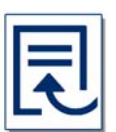

## **Create Higher Level Packaging**

Your GS1 US GTIN receives a packaging level of "Each," which is the lowest level of packaging. As a GS1 US GTIN brand owner, you can also generate a GTIN-14 for cases and other product groupings that contain multiple quantities of the GS1 US GTIN.

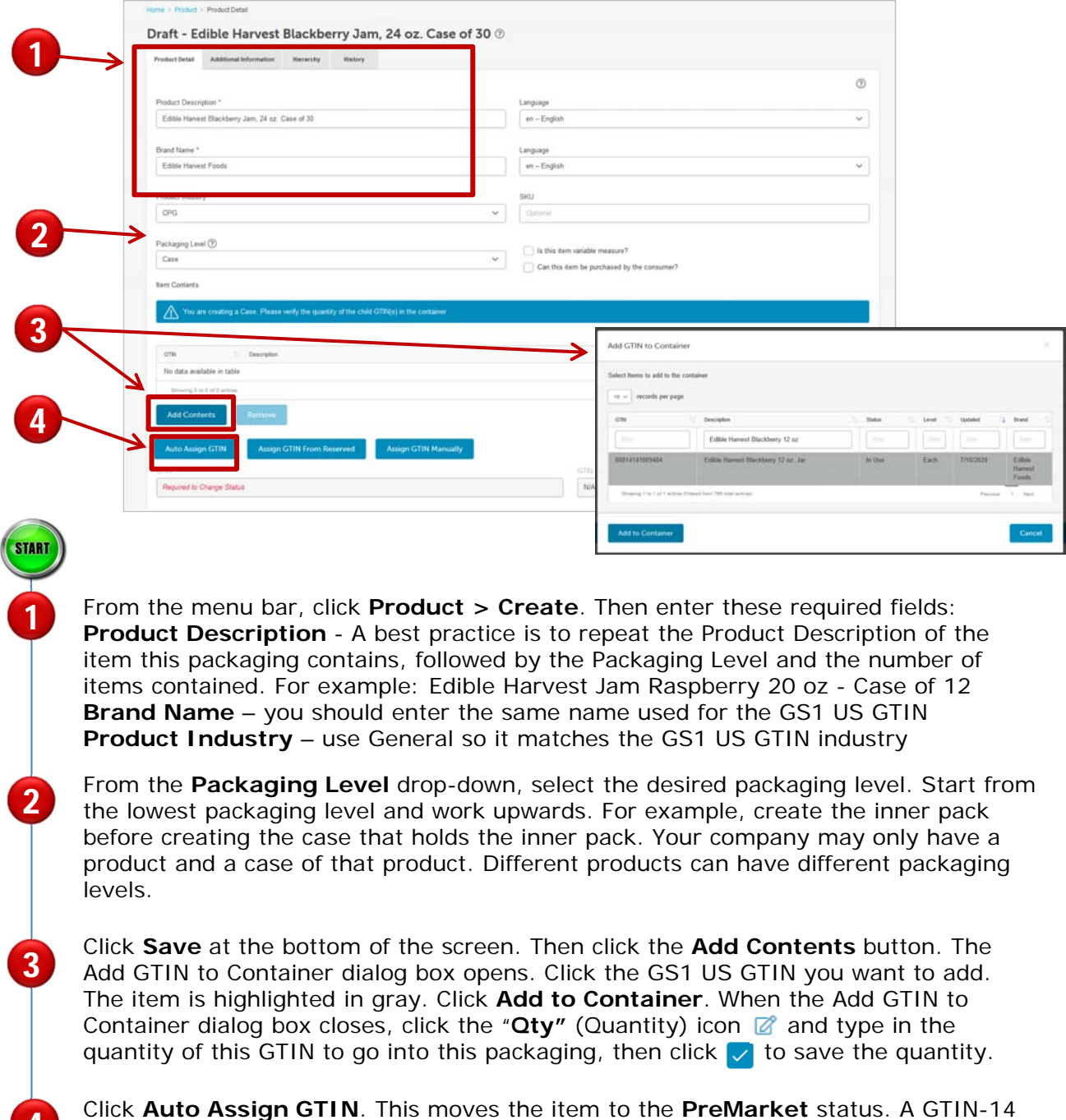

4

# **Create Higher Level Packaging** *(continued)*

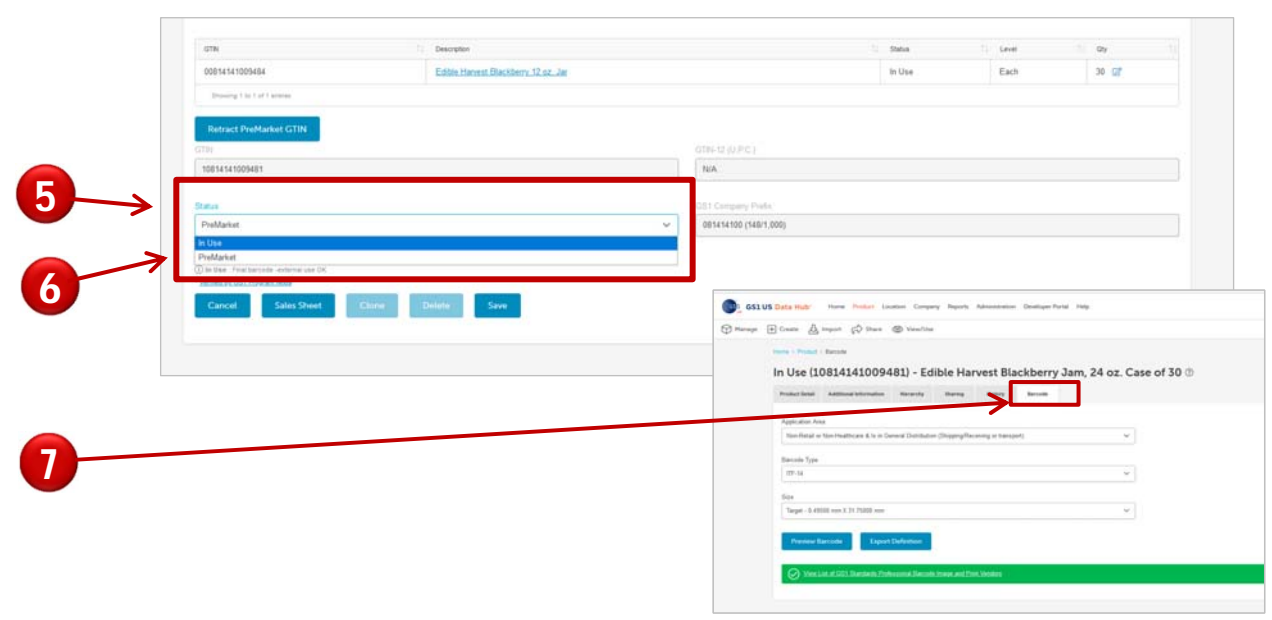

While the product has the **PreMarket** status, you can click the Barcode tab to generate a "For Placement Only" (FPO) barcode image, for packaging design purposes only. This barcode includes a watermark and is not scannable. These barcode options are for shipping purposes only (for products passing through a warehouse), and cannot be scanned at a retail point of sale or checkout.

When you're ready to generate a barcode that can be scanned by your customers, or you want to export barcode definitions to share with a printer, select **In Use** from the Status drop-down menu. Click **Save.** The **Status Change to In Use** dialog box opens. Click **Continue.** The product is now created and **In Use**. The **In Use** status means that the GTIN is now subject to the GS1 GTIN Management Standard, which defines which product changes will require that you assign a GTIN.

Click the Barcode tab to download the barcode image or export the barcode definitions to share with a print vendor.

**Note:** You can create up to eight higher level packaging items associated with the GS1 US GTIN.

To learn more about the GTIN-14, view the An Introduction to the GTIN guide.

#### **Learn More:**

5

6

7

For more details on packaging level definitions and barcode options, click the button on the right to view the **[Product Create/Manage User Guide](https://resources.gs1us.org/DesktopModules/Bring2mind/DMX/API/Entries/Download?Command=Core_Download&EntryId=4497&language=en-US&PortalId=0&TabId=388)**.

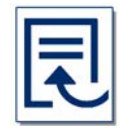

# **Change the Default Sharing Setting**

Your GS1 US GTIN is shared automatically with GS1 US Data Hub | Product View/Use subscribers. It's also shared with the GS1 GTIN Registry, called the GS1 Registry Platform. This allows companies around the world to view this data, including retailers and marketplaces who may be interested in your product. To change either of these default sharing settings, use the steps below.

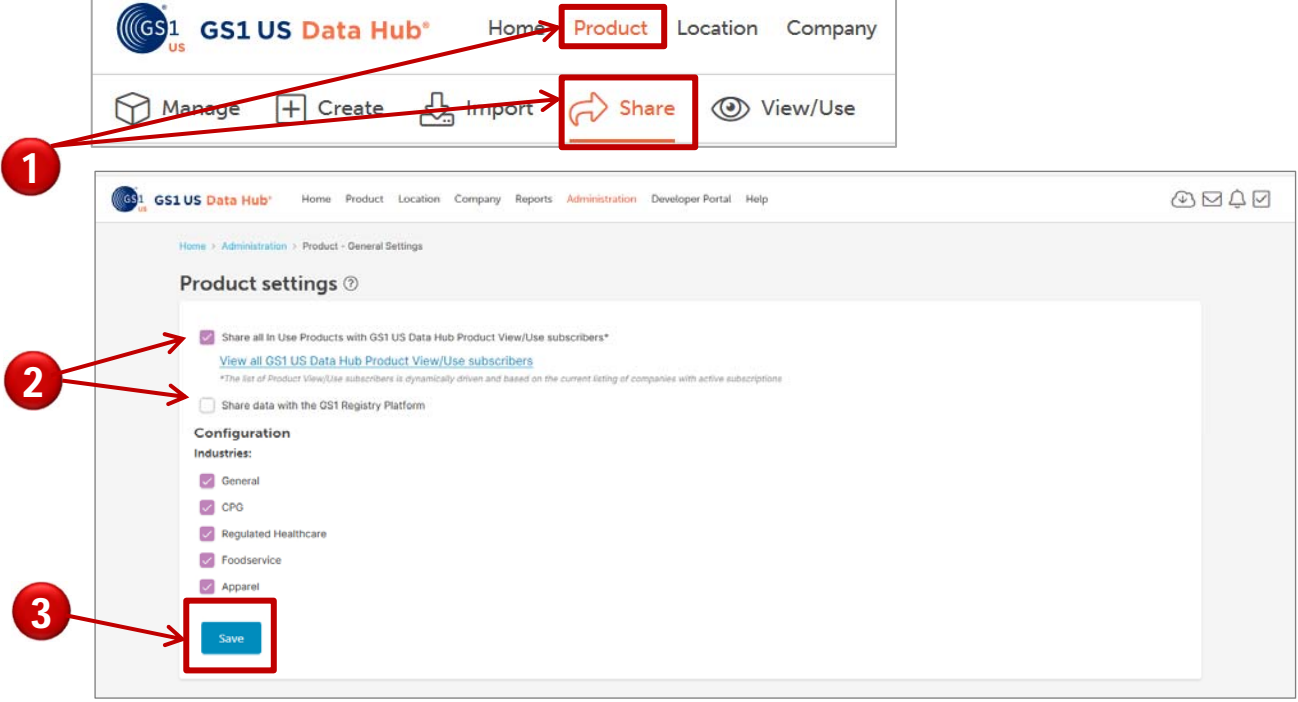

#### Click **Product** > **Share.**

1

2

3

On the Administration / Product Settings screen, both the "Share all…" and "Share Data with the GS1 Registry Platform" messages are checked by default. If you would prefer not to share this product with GS1 US Data Hub View/Use Subscribers or the GS1 Registry Platform, uncheck one of the boxes.

Click **Save**. This information will be removed from GS1 US Data Hub and/or the GS1 Registry Platform immediately. You can also check these boxes and click "Save" to start sharing them again. You can share with GS1 US Data Hub | Product View/Use Subscribers and not share with the GS1 Registry Platform. This gives you as the brand owner control of your product data, including who you share it with.

#### **Learn More:**

For more instructions on changing your default product share settings, click the button on the right to view the [Product Share User Guide.](https://resources.gs1us.org/DesktopModules/Bring2mind/DMX/API/Entries/Download?Command=Core_Download&EntryId=3881&language=en-US&PortalId=0&TabId=388)

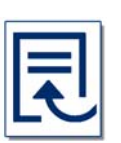